# 北洋ビジネスダイレクト 操作ガイド

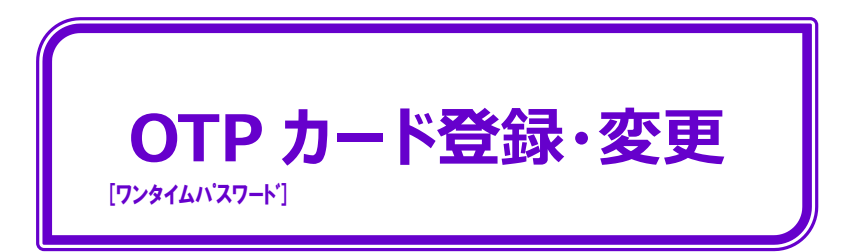

- 本ガイドでは、北洋ビジネスダイレクト(以下、ビジネスダイレクト)でご利用いただく OTP[ワンタイムパスワード]カードの登録操作の手順を記載しています。
- 既に管理者・利用者の登録を行っているお客様のOTPカード登録・変更が対象です。
- OTP カードの申し込みを行った場合、ご利用いただく前に管理者画面からの 登録操作が必須となります。当ガイドを参考にして操作を行ってください。
- ビジネスダイレクトの操作に関するご照会は、EB フリーダイヤル **0120-440043**(受付時間:銀行休業日を除く平日 9:00~18:00)まで お問い合わせください。

2023 年 12 月改定

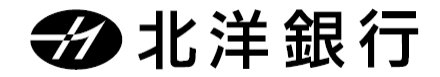

# **目 次** 管理者が使用する OTP カードの登録手順 ·············································2 利用者が使用する OTP カードの登録手順 ·············································5 登録済み OTP カードのシリアル番号の確認手順 管理者の場合··········································································7 利用者の場合 ……………………………………………………………………… 8 登録済み OTP カードの変更(失効)手順 管理者の場合··········································································9 利用者の場合 ……………………………………………………………………………10 OTP カードに関する書類のダウンロード···················································12

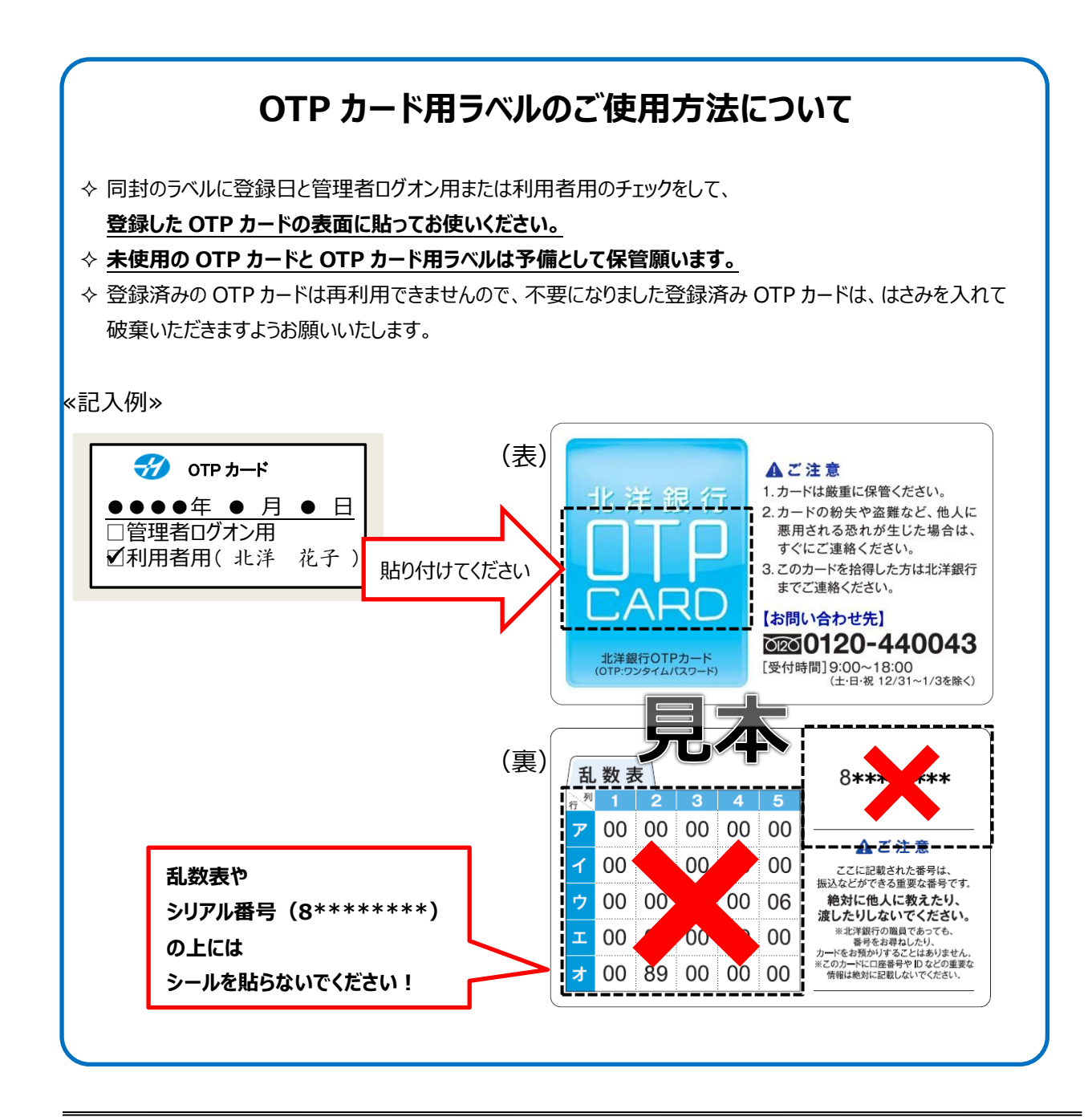

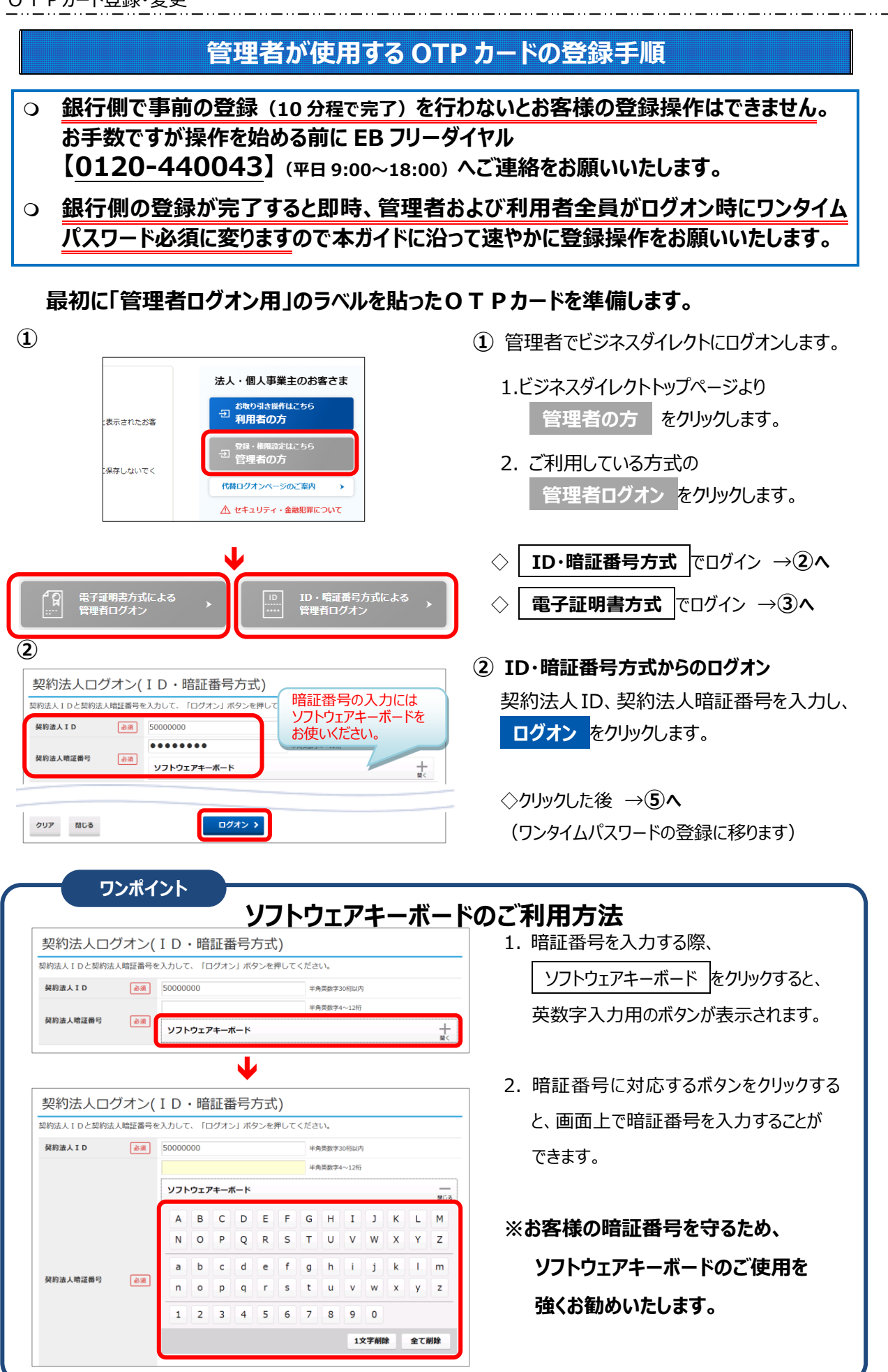

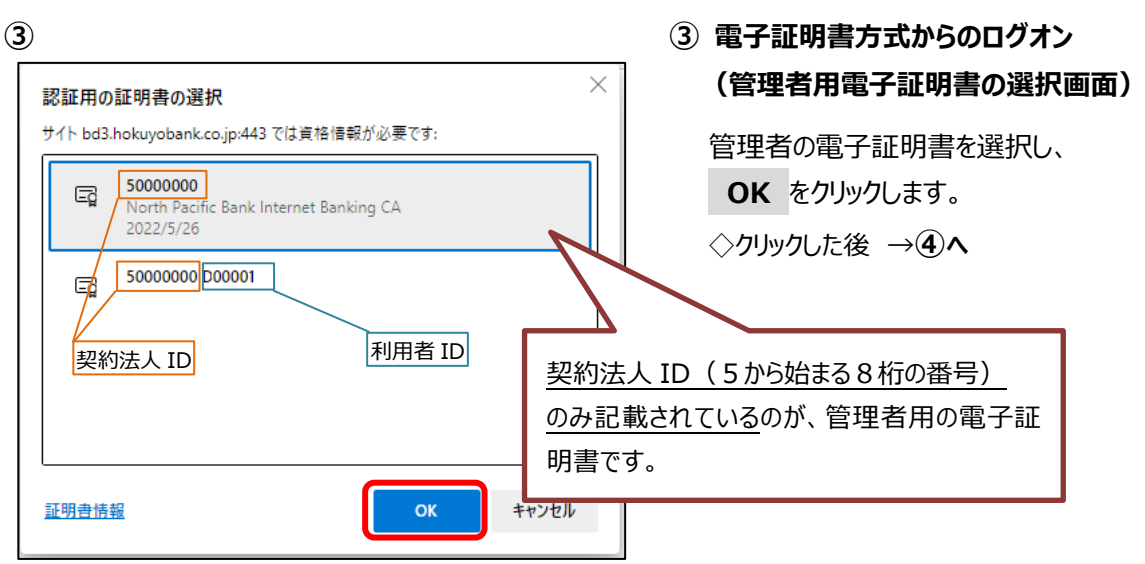

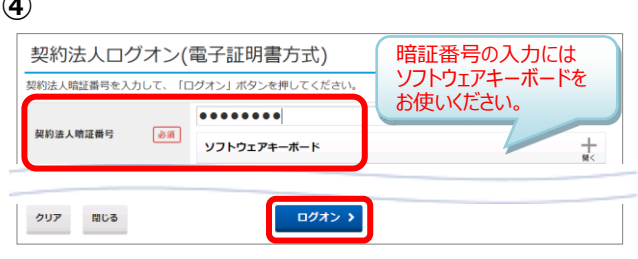

**④ ④ 電子証明書方式からのログオン(続き)**

契約法人暗証番号を入力し、 **ログオン** をクリックします。

**⑤ ⑤ ワンタイムパスワード(乱数表カード)の登録**

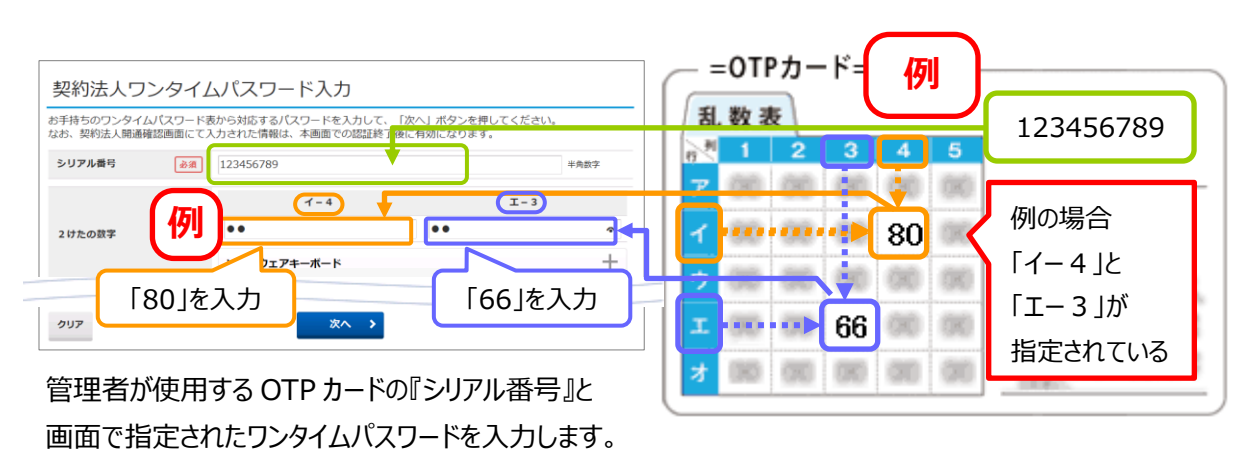

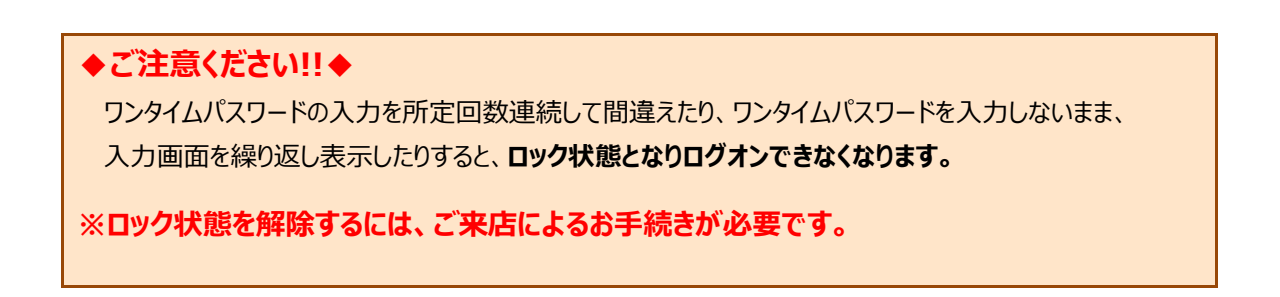

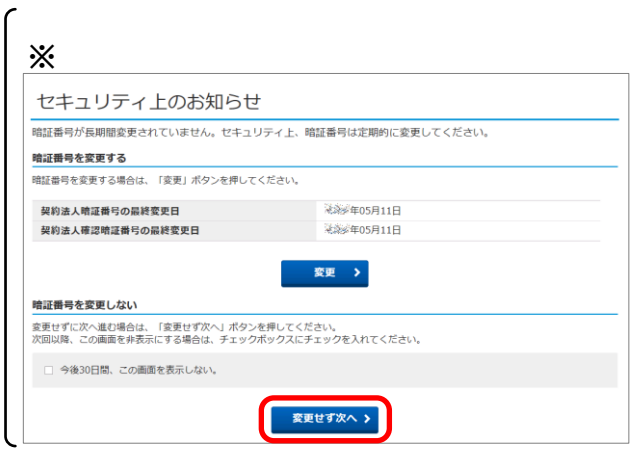

#### **⑥**

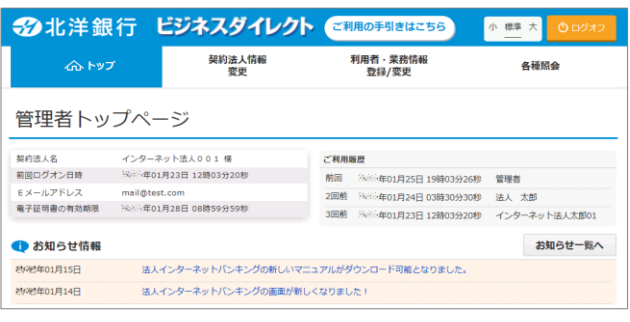

**※**(最終変更日から 60 日間、一度も 『契約法人暗証番号』または 『契約法人確認暗証番号』を 変更していない場合)

『セキュリティ上のお知らせ』が表示されます。 **変更せず次へ** をクリックします。

#### **⑥ 登録完了**

『管理者トップページ』が開いたら、管理者用 ワンタイムパスワードの登録は完了です。

引き続き利用者用のOTPカードを 登録する場合は、次ページから記載の 手順に従って操作を行ってください。

# **◆ご注意ください!!◆**

●**管理者の登録済み OTP カードのシリアル番号は、操作画面で照会できません。** 同封の OTP カード用ラベルを貼って管理してください。

※**管理者の登録済み OTP カードのシリアル番号の照会には、ご来店によるお手続きが必要です。**

# **利用者が使用する OTP カードの登録手順**

#### **「利用者用」のラベル**を貼ったOTPカードを利用者の人数分準備します。

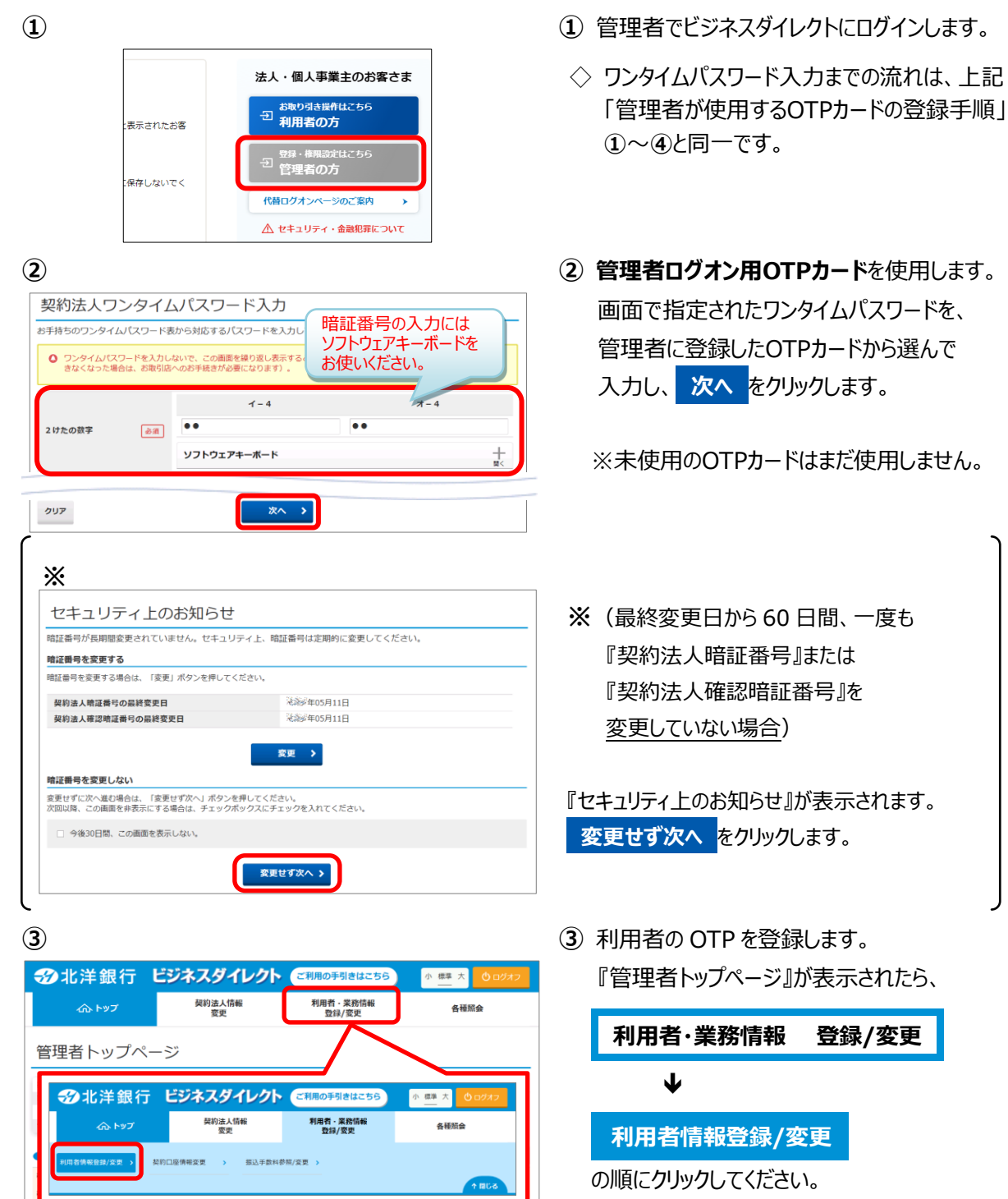

利用者情報変更

CONTRACTOR (25.43 / mm)

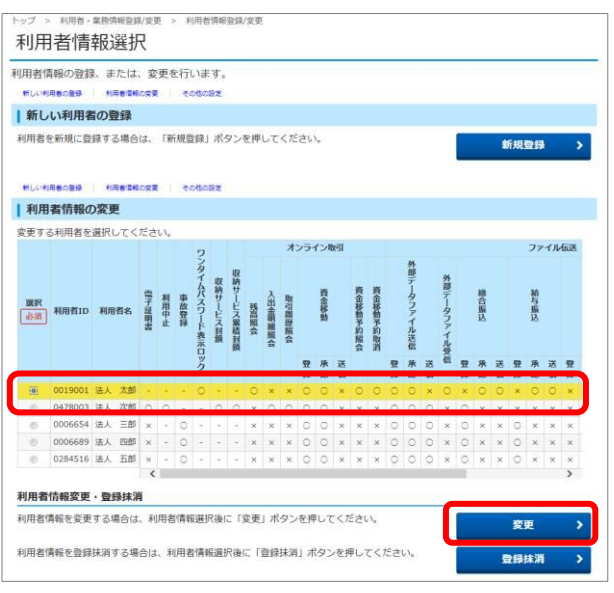

**④ ④** 『利用者情報選択』が開きます。

OTP カードを登録する利用者を選択し、 **変更** をクリックしてください。

# **⑤ ⑤ 利用者に登録する** OTP カードを使用します。

利用者が使用する OTP カードの『シリアル番号』と 画面で指定されたワンタイムパスワードを

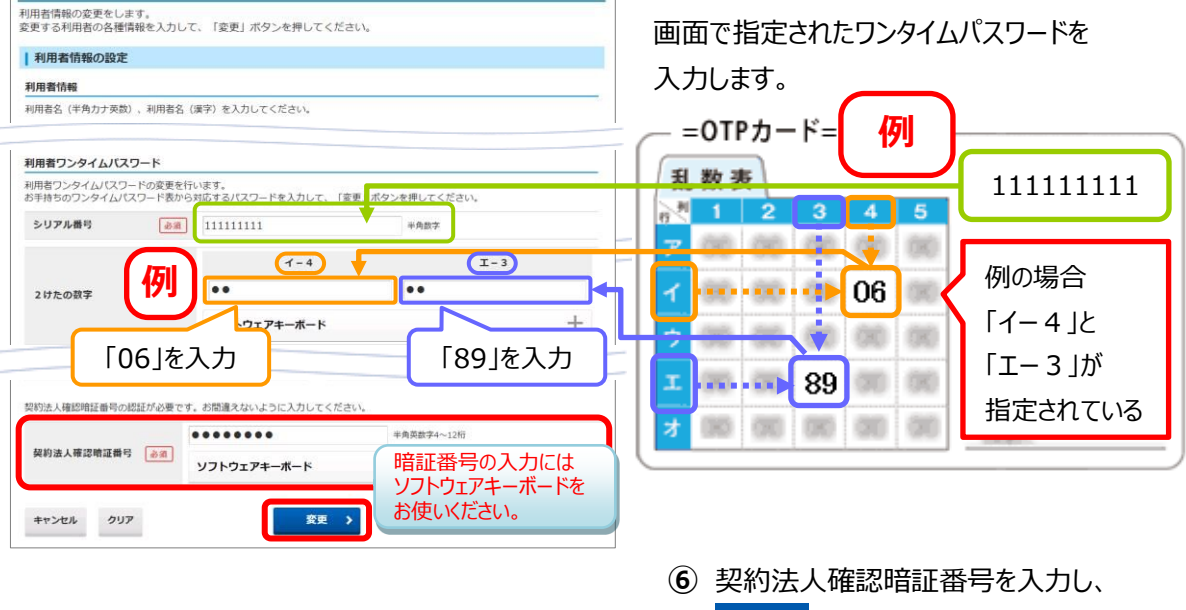

**変更 をクリックしてください。** 

◇以上で登録は完了です。登録を行った OTP カードを利用者に配布してください。 **◇利用者が複数いる場合は、④~⑥の操作を繰り返してください。**

**※このあと利用者ログオンを行う場合、電子証明書方式をご利用の方は 一度、開いている全てのブラウザを閉じてから、利用者ログオンを行ってください。 (電子証明書を管理者用から利用者用に選択し直すためです。)**

# **登録済み OTP カードのシリアル番号の確認手順**

**登録済み OTP カードのシリアル番号を確認する場合、次のお手続きが必要となります。**

(シリアル番号とは OTP カード裏面の右上に印字されている 8 桁の数字です)

# **(1)管理者の場合**

管理者用の OTP カードがどれかわからなくなったときなど、シリアル番号の照会依頼をすることができます。 シリアル番号の照会依頼には、ご来店によるお手続きが必要です。

- 1.代表口座の届出印、代表口座の口座番号と契約法人 ID の控えをご持参のうえ、 お近くの北洋銀行窓口までご来店ください。
- 2. 希望した回答方法により照会結果を回答いたします。 お手元にある OTP カードのシリアル番号と照らし合わせて、管理者カードを特定します。

◇照会結果の回答方法は次の中から1つお選びいただきます。

- 代表口座の届出住所への郵送
- ご来店された方への通知

※電話でのお問い合わせはお受けできませんのでご了承ください。

※なお、お手続きに必要な書類は、北洋ビジネスダイレクトのホームページからダウンロードして頂くことが可能です。 各種依頼書のダウンロード方法は P12 をご覧ください。

# **(2)利用者の場合**

利用者が使用している登録済み OTP カードのシリアル番号は、管理者画面から次の手順で確認できます。

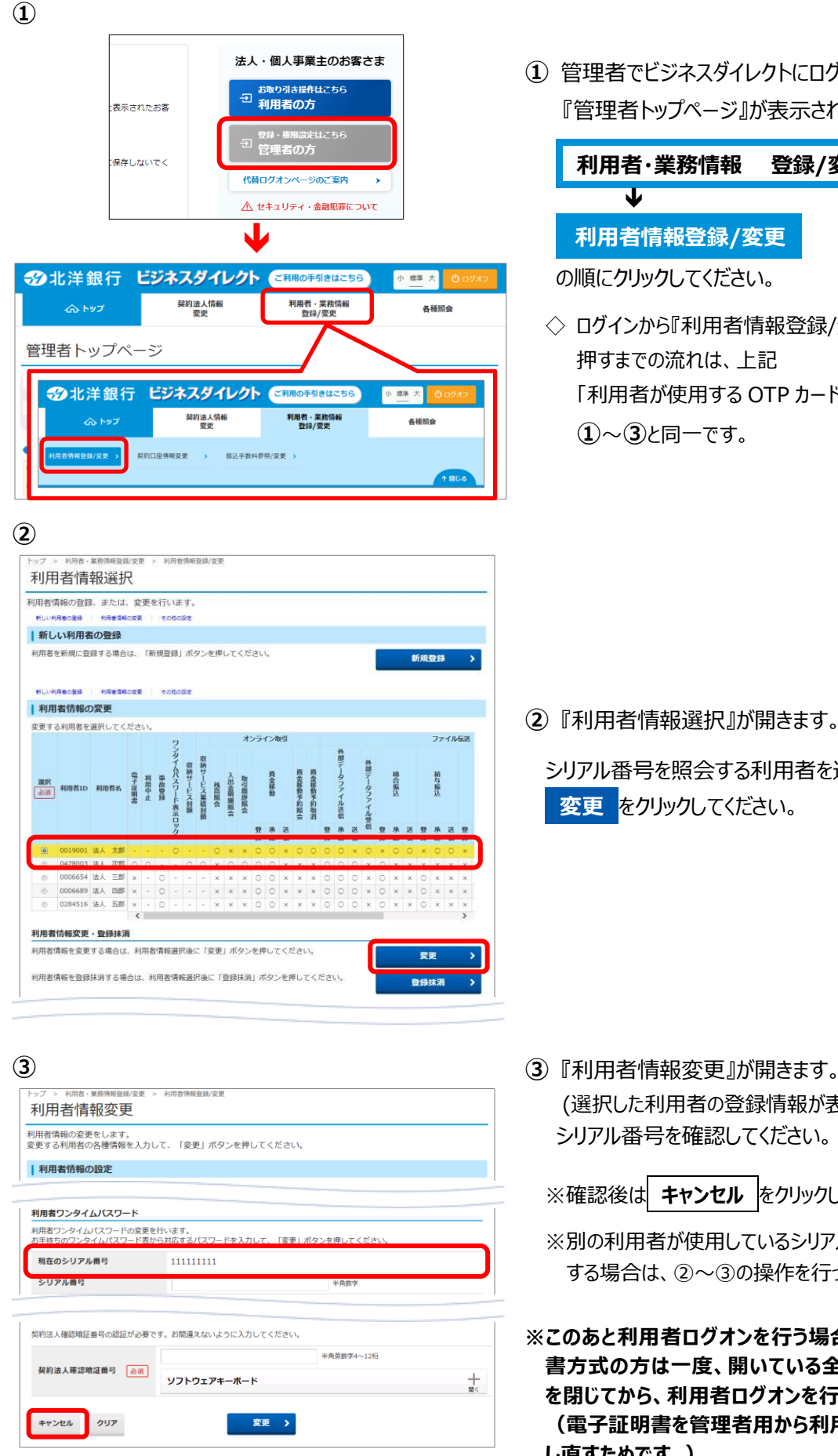

**①** 管理者でビジネスダイレクトにログインします。 『管理者トップページ』が表示されたら、

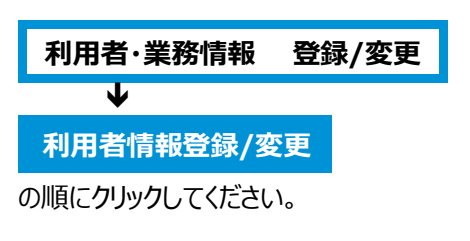

◇ ログインから『利用者情報登録/変更』ボタンを 押すまでの流れは、上記 「利用者が使用する OTP カードの登録手順」 **①**~**③**と同一です。

**②** 『利用者情報選択』が開きます。

シリアル番号を照会する利用者を選択し、 **変更** をクリックしてください。

(選択した利用者の登録情報が表示されます) シリアル番号を確認してください。

※確認後は **キャンセル** をクリックしてください。

- ※別の利用者が使用しているシリアル番号を照会 する場合は、②~③の操作を行ってください。
- **※このあと利用者ログオンを行う場合、電子証明 書方式の方は一度、開いている全てのブラウザ を閉じてから、利用者ログオンを行ってください。 (電子証明書を管理者用から利用者用に選択 し直すためです。)**

# **登録済み OTP カードの変更(失効)手順**

**登録済み OTP カードを変更(失効)する場合、次のお手続きが必要となります。 お手続き前に、新たに登録する未使用の OTP カードがあることをご確認ください。**

#### **(1)管理者の場合**

管理者が使用している登録済み OTP カードを、紛失や破損により変更 (失効) するには ご来店によるお手続きが必要です。

- 1.代表口座の届出印、代表口座の口座番号と契約法人 ID の控えをご持参のうえ、 お近くの北洋銀行窓口までご来店ください。
- 2. 北洋銀行から処理完了の連絡がきましたら、本ガイド「管理者が使用する OTP カードの登録手順」 (P2~4)の操作を行ってください。

※新たに登録する未使用 OTP カードの在庫がない場合は、追加申込(無料)が必要です。 OTP カード追加申込のお手続きを合わせて行ってください。 申込いただいた OTP カードは、1 週間~10 日ほどでお届けのご住所宛へ普通郵便で発送いたします。

※なお、お手続きに必要な書類は、北洋ビジネスダイレクトのホームページからダウンロードして頂くことが可能です。 各種依頼書のダウンロード方法は P12 をご覧ください。

# **(2)利用者の場合**

利用者が使用している登録済 OTP カードの変更 (失効) は、管理者画面から次の手順で操作してください。

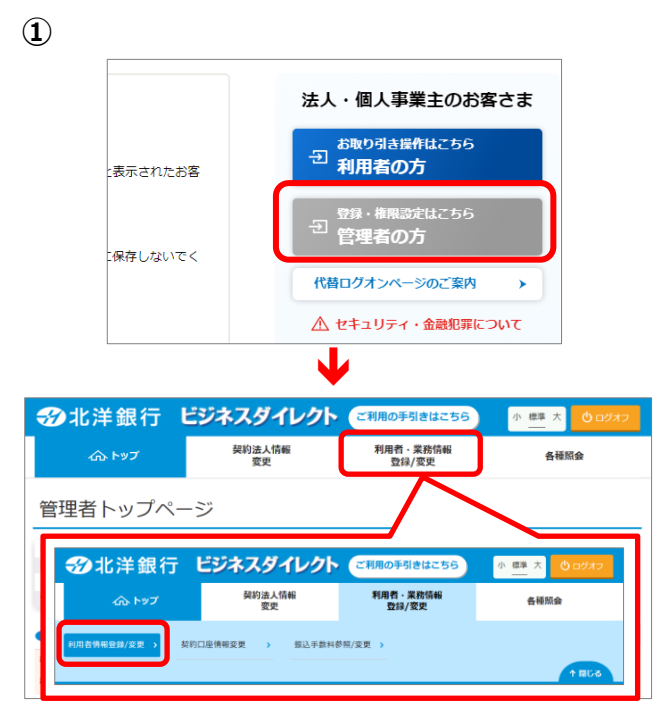

**①** 管理者でビジネスダイレクトにログインします。 『管理者トップページ』が表示されたら、

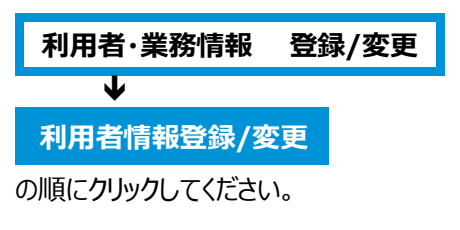

◇ ログインから『利用者情報登録/変更』ボタンを 押すまでの流れは、上記 「利用者が使用する OTP カードの登録手順」 **①**~**③**と同一です。

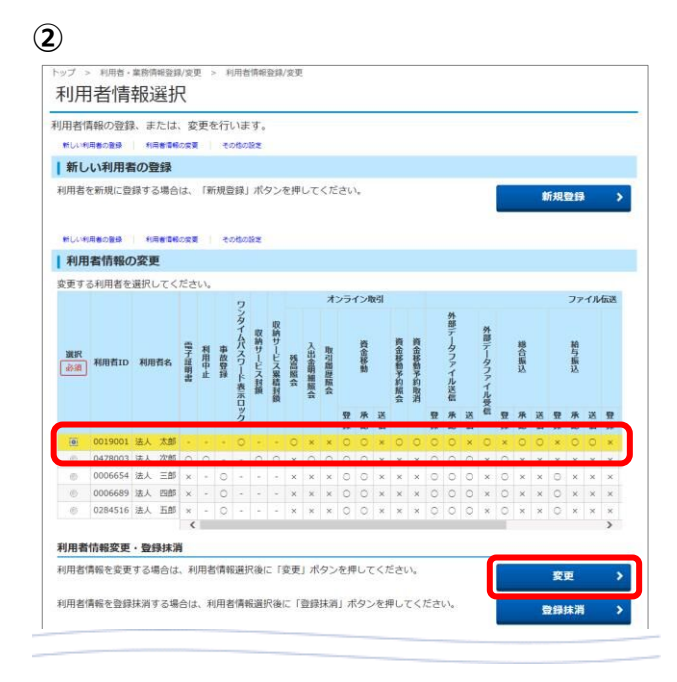

**②** 『利用者情報選択』が開きます。

OTP カードを変更する利用者を選択し、 **変更** をクリックしてください。

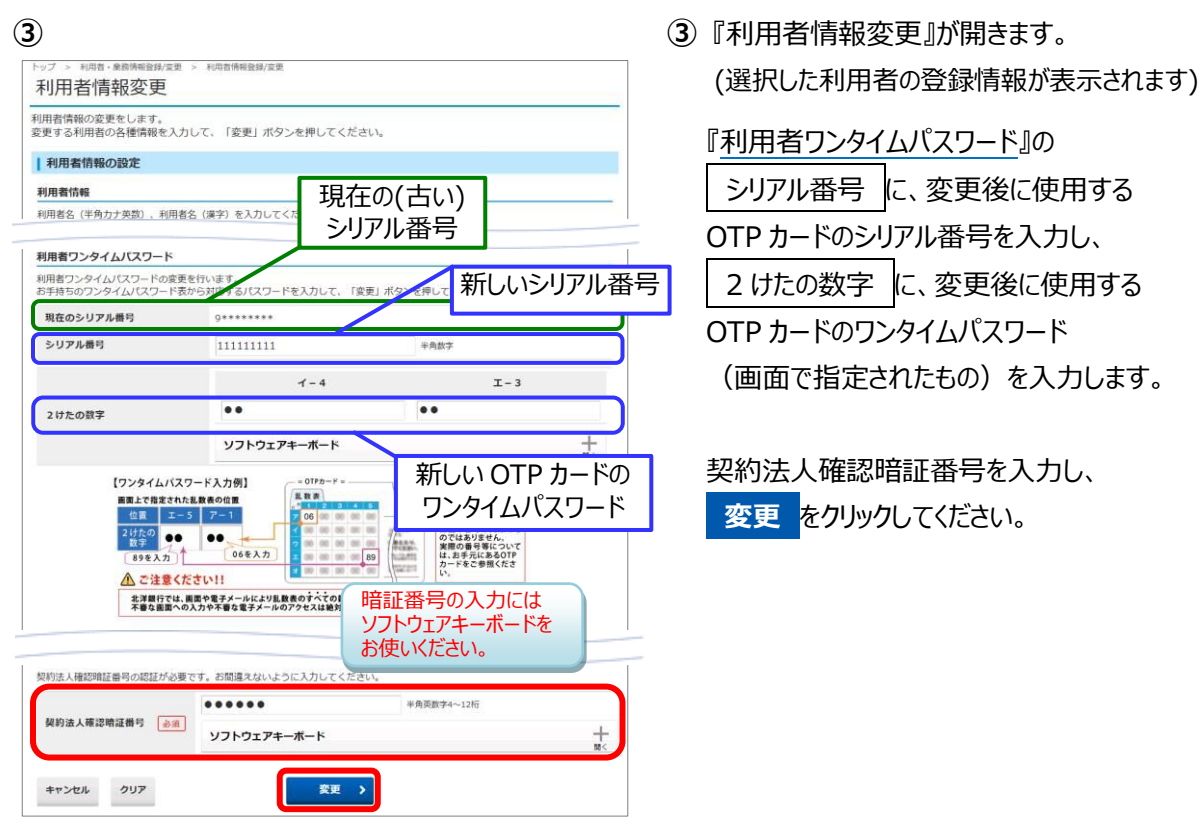

◇以上で登録は完了です。変更後の OTP カードを利用者に配布してください。

**◇他の利用者の登録済 OTP カードを変更(失効)する場合は、**

**②~③の操作を繰り返してください。**

- **※ 変更完了後、今まで使用していた OTP カードは失効となり使用できなくなります。 (再利用もできません)**
- **※ 失効した OTP カードは、管理者が裁断のうえ廃棄してください。**

(OTP カードはプラスチック製です。廃棄方法は自治体の規則または条例をご確認ください。)

# **OTP カードに関する書類のダウンロード**

# **OTP カードに関する書類は、北洋ビジネスダイレクトのホームページよりダウンロードが可能です。**

**①**北洋ビジネスダイレクトのホームページを開きます。 URL:https://www.hokuyobank.co.jp/bdirect/】

**②**『各種ご依頼書等』をクリックします。

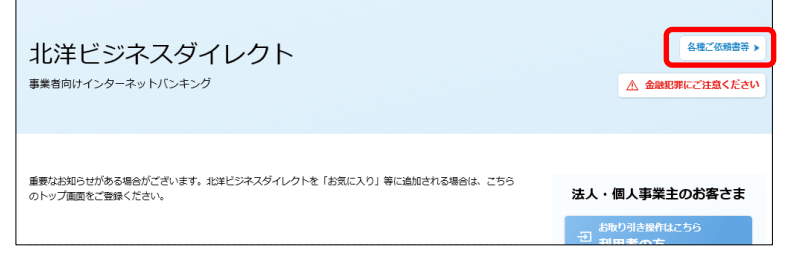

③『各種ご依頼書等』のページが開いたら、該当の書類名をクリックすると画面が開きますので、

開かれた部分の PDF ファイル名をクリックし、表示された PDF ファイルを印刷してください。

A:『ワンタイムパスワード認証サービス利用申込書兼 OTP カード発行依頼書』

→ワンタイムパスワードの新規申し込みや、カードの追加申込みに使用します。

B:『登録済 OTP カードのシリアル番号照会依頼書(管理者用)』

→管理者に登録した OTP カードのシリアル番号を確認する際に使用します。

C:『登録済 OTP カード変更(失効)依頼書(管理者用)』

→管理者に登録した OTP カードを失効する際に使用します。

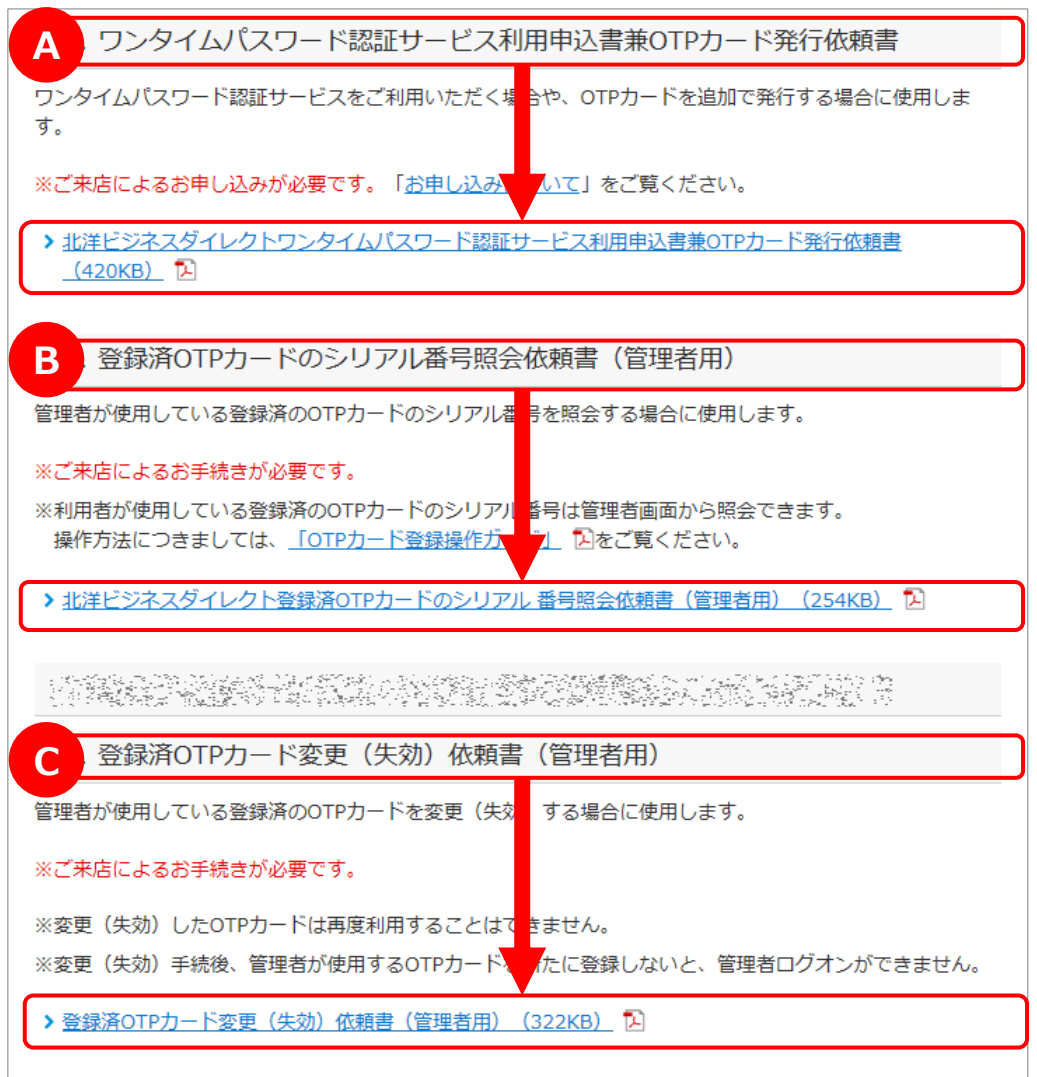